# **DOCUMENTATION / SUPPORT DE FORMATION**

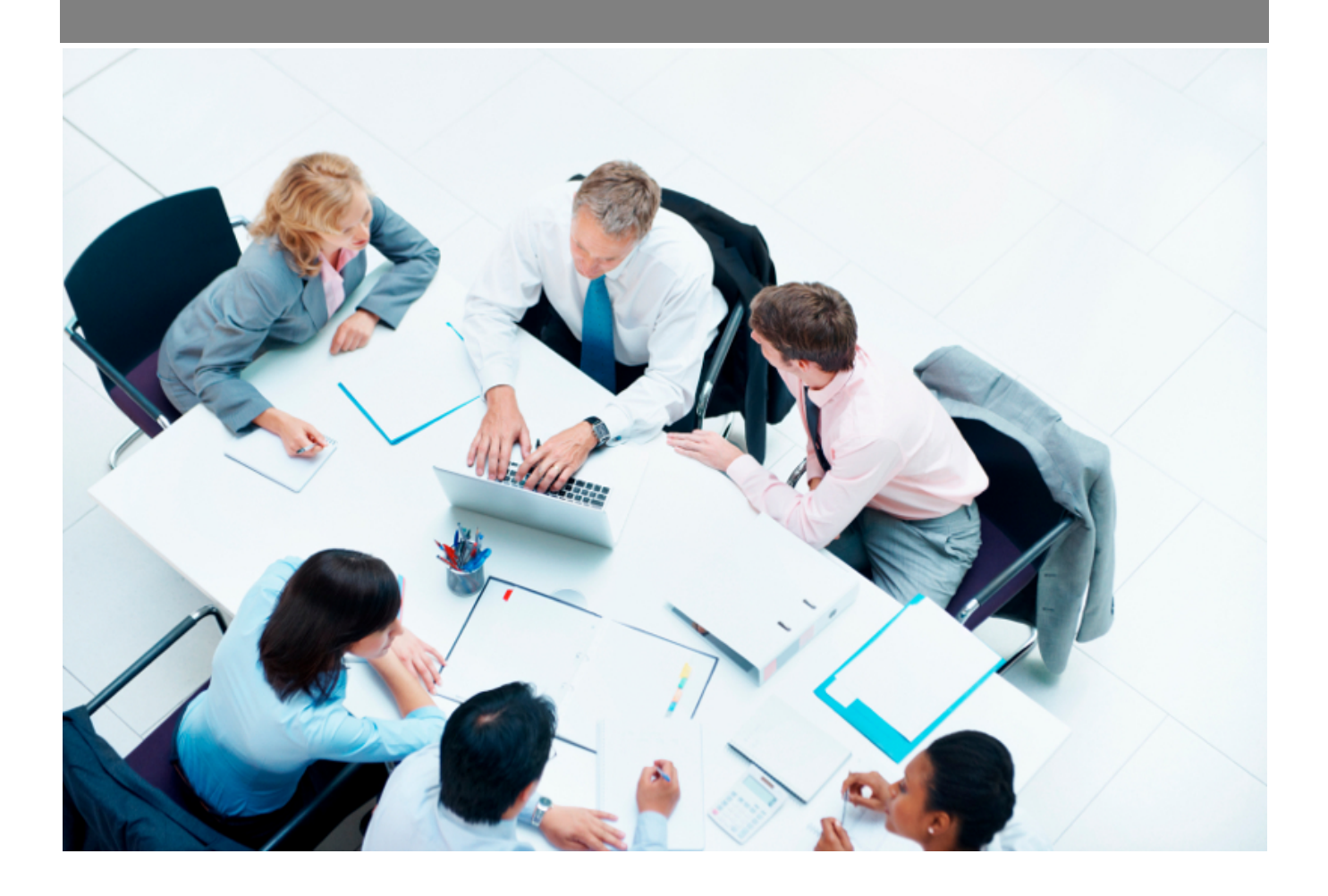

Copyright © Veryswing SAS, Tous droits réservés. VSActivity et VSPortage sont des marques déposées de Veryswing SAS.

## Table des matières

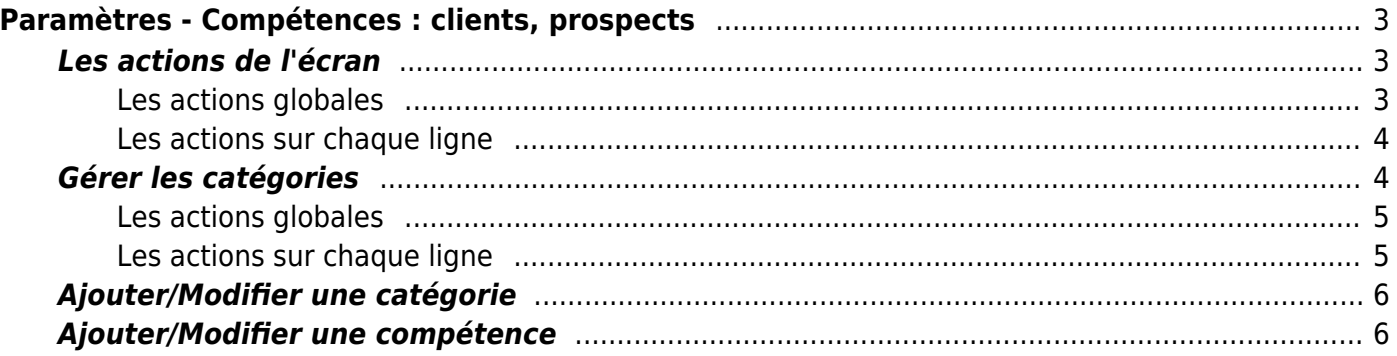

# <span id="page-2-0"></span>**Paramètres - Compétences : clients, prospects**

Les droits à activer : **Commercial**

Paramètres - Paramétrage des compétences pour le suivi des environnements clients

Cette page permet de lister les compétences des environnements techniques des clients.

Paramètres - Compétences : clients, prospects  $\hat{X} = \frac{1}{2}$ 

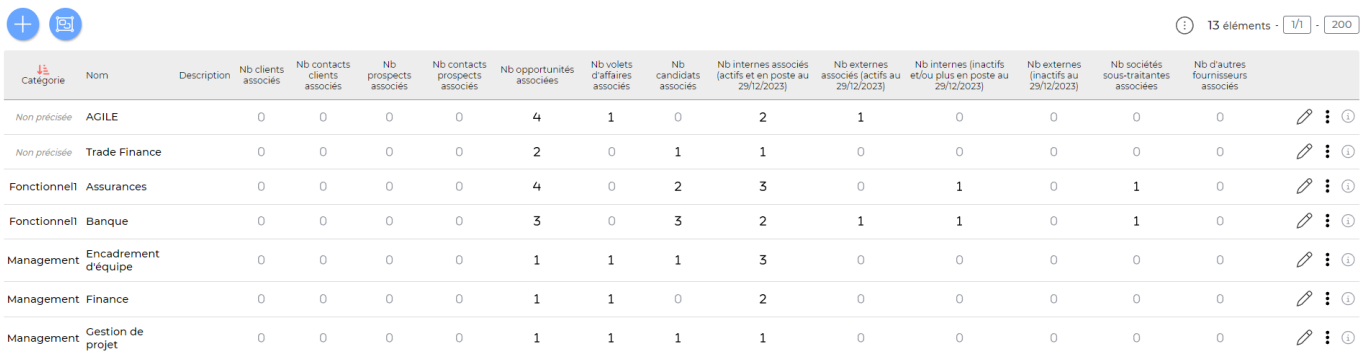

Vous pouvez associer un client à une compétence directement dans la fiche du client en cliquant sur "Environnement de compétences".

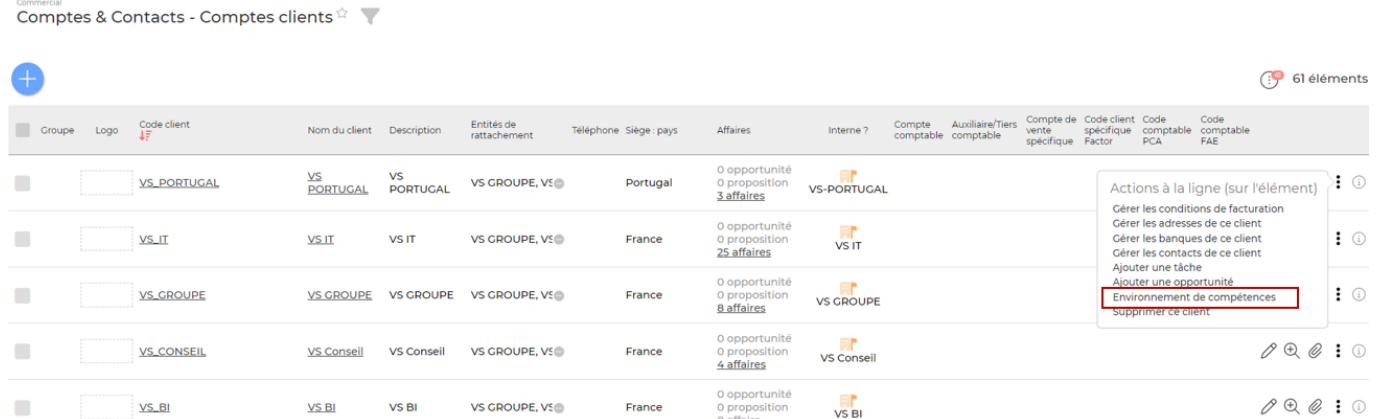

### <span id="page-2-1"></span>**Les actions de l'écran**

### <span id="page-2-2"></span>**Les actions globales**

### **Ajouter une compétence**

Permet d'ajouter une compétence. Voir ci-après le détail de cette action.

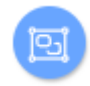

### **Gérer les catégories**

Permet de gérer les catégories. Voir ci-après le détail de cette action.

### <span id="page-3-0"></span>**Les actions sur chaque ligne**

## Modifier la compétence.

Le formulaire qui s'ouvre est le même que celui pour l'ajout d'une nouvelle compétence. Voir cidessous comment le remplir.

#### ÷ Plus d'actions…

Depuis ce pictogramme vous pouvez effectuer plusieurs actions :

- **Consulter la liste des éléments associés à cette compétence** : permet d'afficher la liste des éléments associés à la compétence (cette action n'est disponible que si au moins un fournisseur utilise cet élément).
- **Fermer : rendre indisponible** : permet de rendre indisponible la compétence.
- **Supprimer la compétence** : permet de supprimer définitivement la compétence (seulement si celle-ci n'a jamais été associée à un élément dans l'application).

## <span id="page-3-1"></span>**Gérer les catégories**

#### Gérer les catégories

#### Liste des catégories

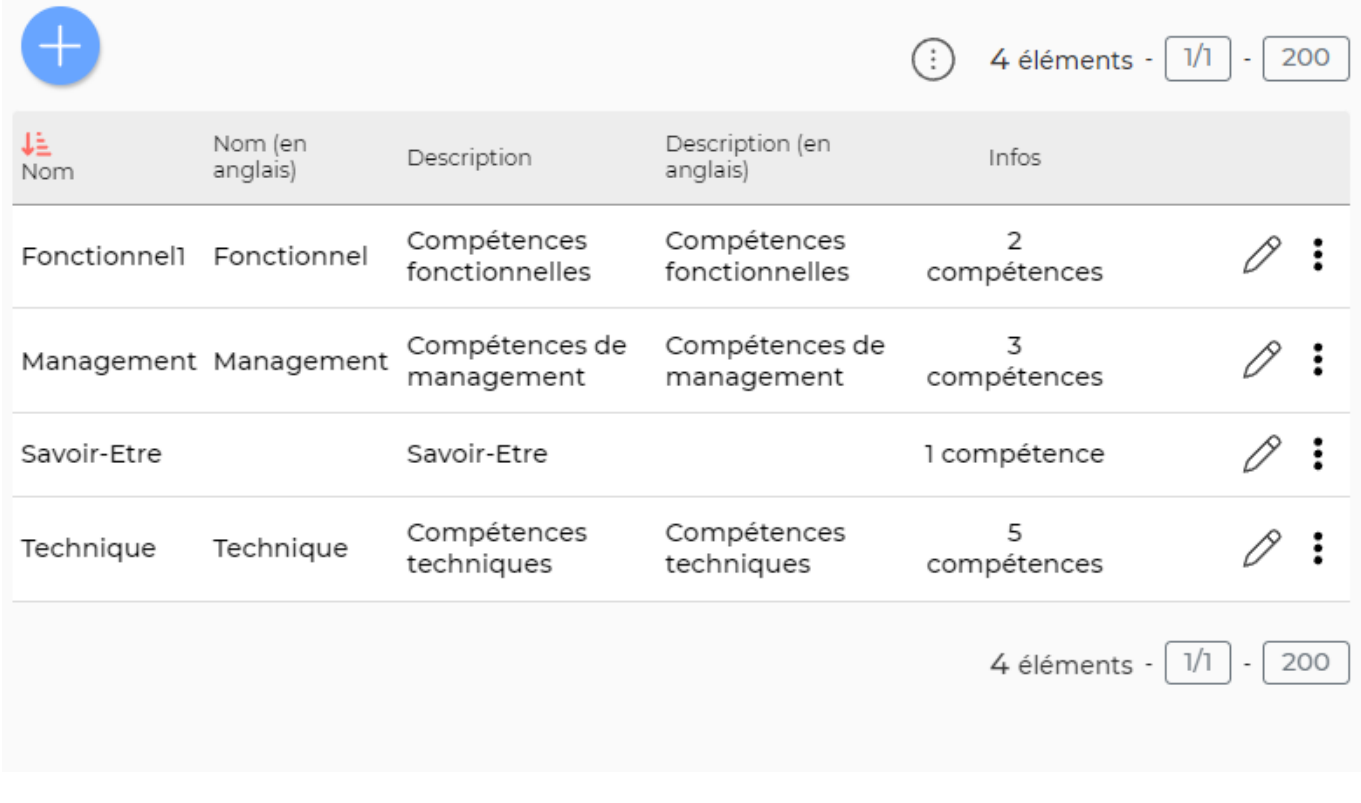

#### <span id="page-4-0"></span>**Les actions globales**

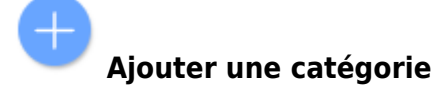

Permet d'ajouter une catégorie. Voir ci-après le détail de cette action.

### <span id="page-4-1"></span>**Les actions sur chaque ligne**

#### 0 Modifier la catégorie.

Le formulaire qui s'ouvre est le même que celui pour l'ajout d'une nouvelle catégorie. Voir ci-dessous comment le remplir.

#### $\colon$ Plus d'actions…

Depuis ce pictogramme vous pouvez effectuer une action supplémentaire :

**Supprimer la catégorie** : permet de supprimer définitivement la catégorie (seulement si celle-ci n'a jamais été associée à des compétences).

Copyright © Veryswing SAS, Tous droits réservés. **5/7** manual sur les surfaces du service de la manual de la manu VSActivity et VSPortage sont des marques déposées de Veryswing SAS.

### <span id="page-5-0"></span>**Ajouter/Modifier une catégorie**

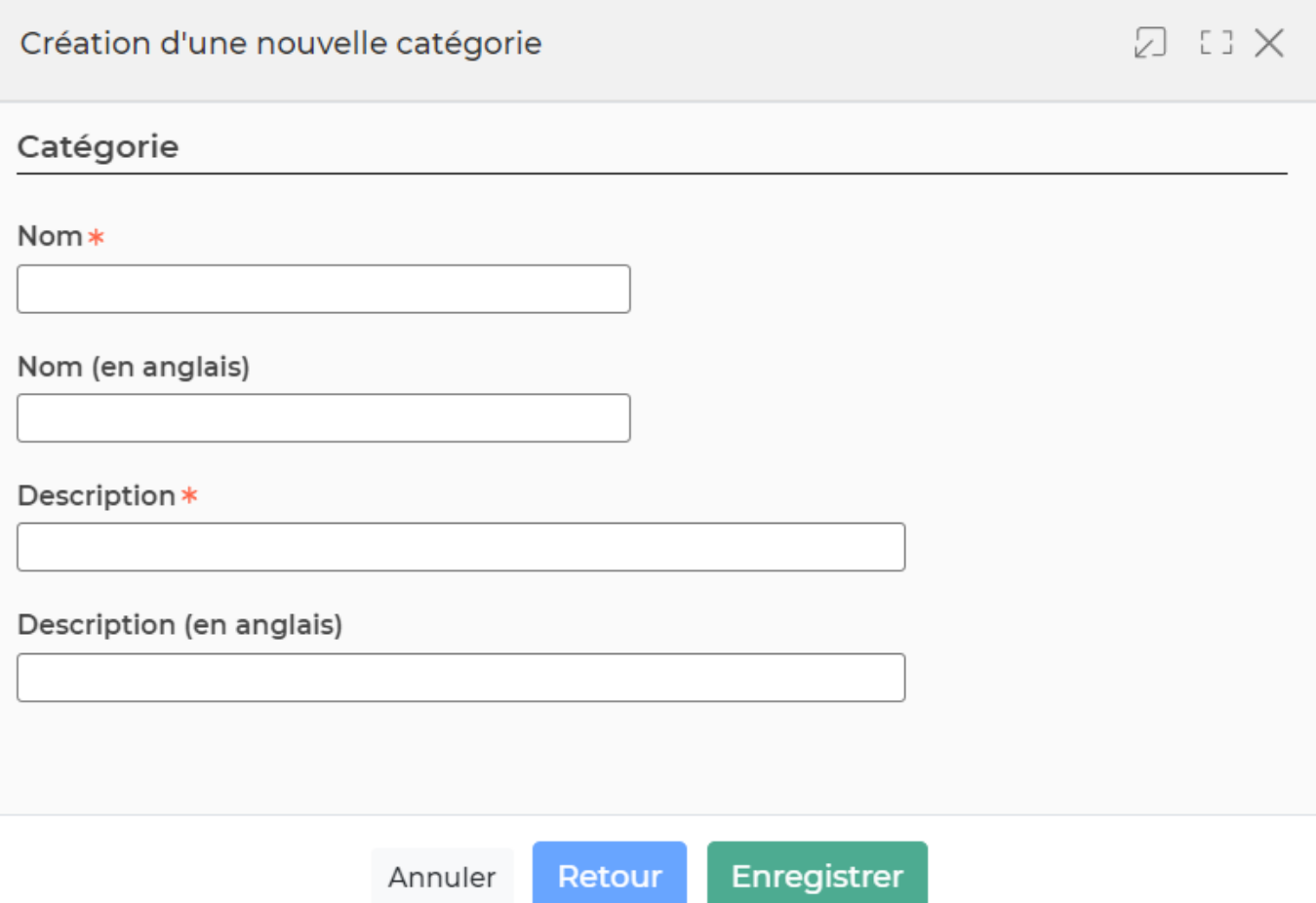

Dans ce formulaire vous devrez remplir les éléments suivants :

- **Nom :** permet de saisir un nom pour la catégorie.
- **Description :** permet de saisir une description pour la catégorie.

### <span id="page-5-1"></span>**Ajouter/Modifier une compétence**

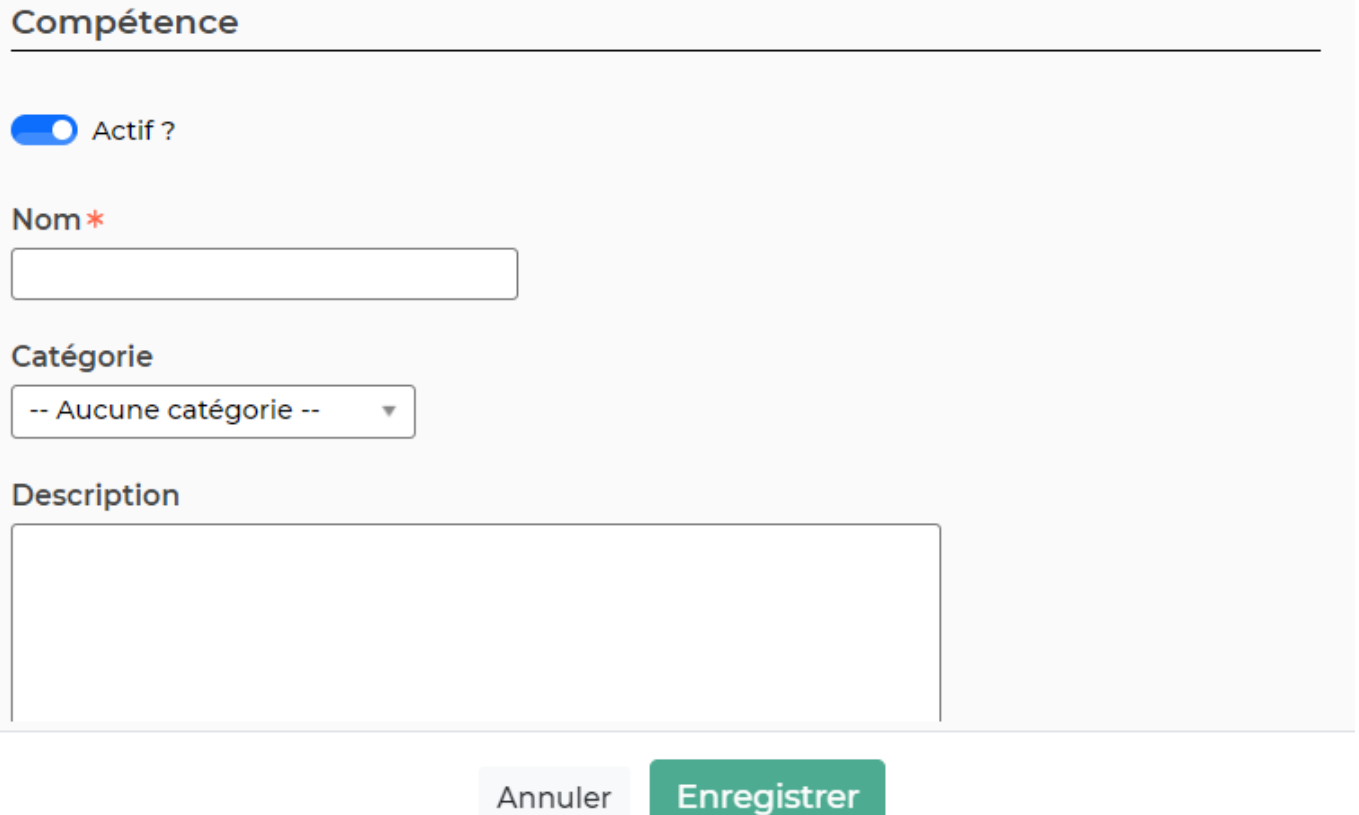

Dans ce formulaire vous devrez remplir les éléments suivants :

- **Nom :** permet de saisir un nom pour la compétence.
- **Catégorie :** permet de sélectionner une catégorie pour la compétence (voir Gérer les catégories).
- **Description :** permet de saisir le nom du secteur d'activité.
- **Actif :** coché par défaut, permet de rendre disponible ou non la compétence.